# Instalação do MATLAB

- 1. Aceder a [http://matlab.eng.uminho.pt](http://matlab.eng.uminho.pt/)
- 2. Opção *Sign in to get started*

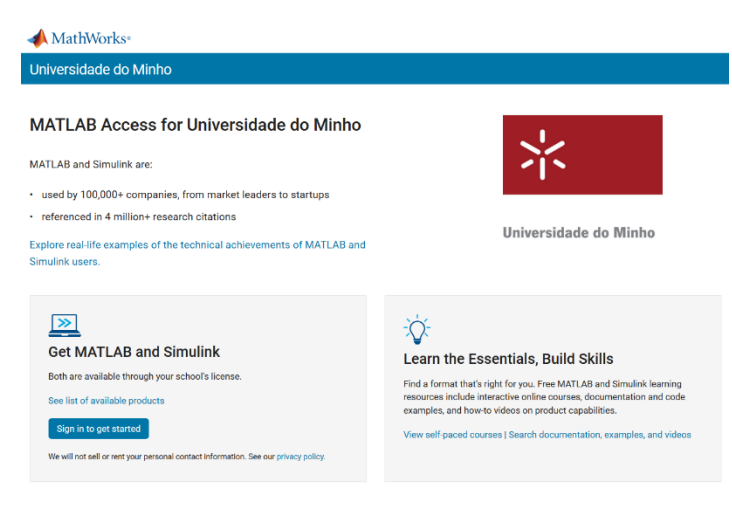

3. No primeiro acesso é necessário criar a conta Mathworks (Create one!)

#### MathWorks<sup>®</sup>

#### **MathWorks Account**

To download MATLAB, you must have a MathWorks Account created with your university email address.

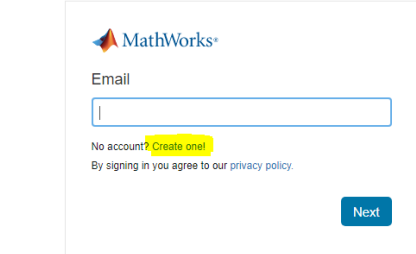

4. Introduzir a informação pessoal e Create

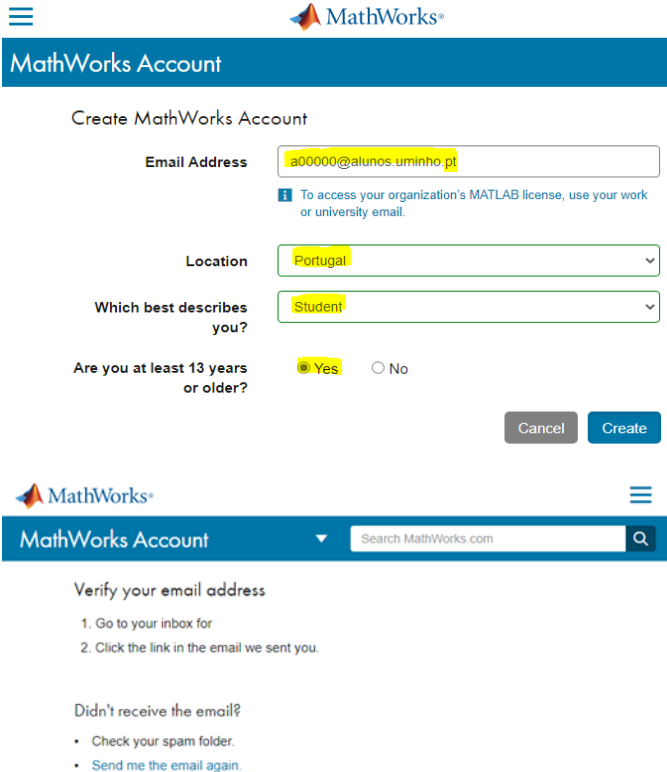

5. Verificar na caixa de correio o envio de mensagem para confirmação da criação da conta

> · If you still have not received the email, see Email Verification or contact Customer Support.

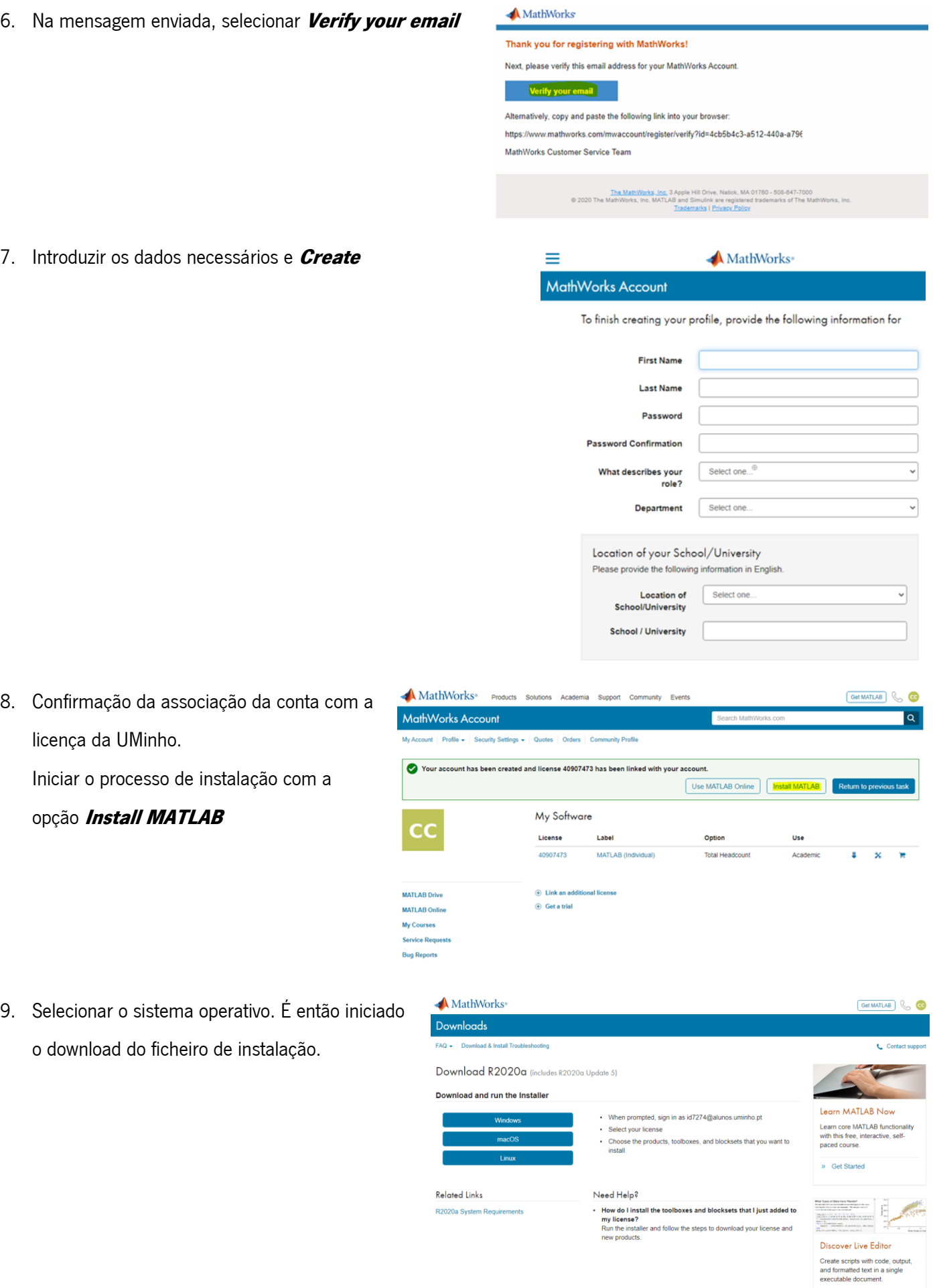

» Learn About Live Editor

11. Efetuar login

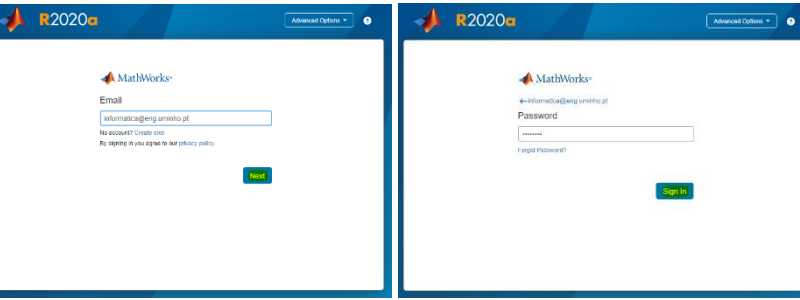

12. Aceitar os termos da licença (Next)

13. Selecionar a licença (Next)

14. Confirmação do utilizador (**Next**)

15. Selecionar a pasta destino e **Next** 

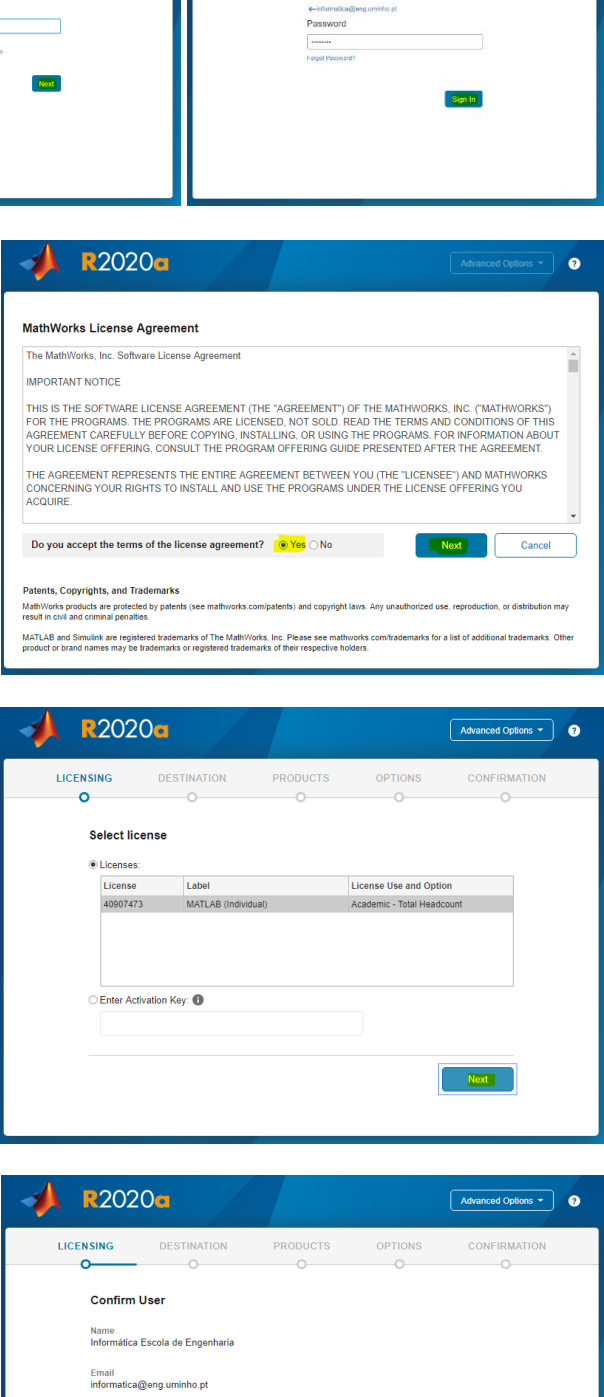

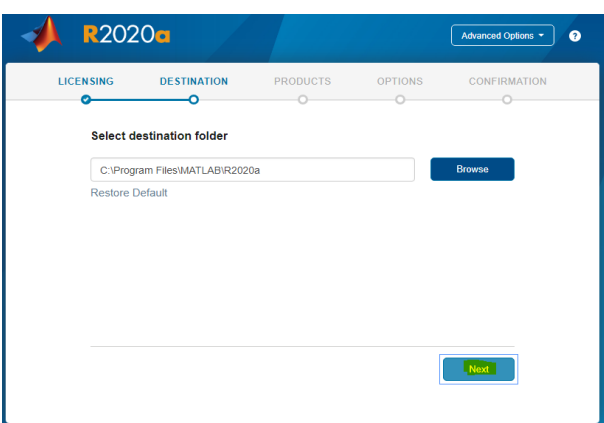

 $\overline{\mathbf{N}}$   $\overline{\mathbf{N}}$   $\overline{\mathbf{N}}$   $\overline{\mathbf{N}}$ 

Windows User Name<br>User /

### 16. Selecionar os módulos a instalar e **Next**

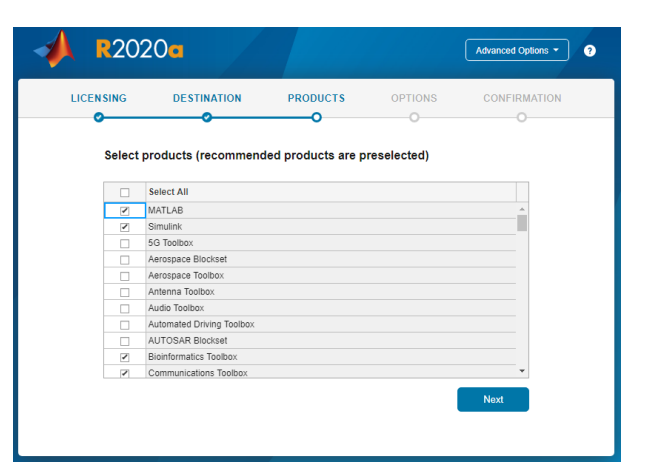

17. Selecionar opções e **Next** 

- R2020a  $\boxed{\overbrace{\mathsf{Advanced ~Options~} \cdot \ } }$ **LICENSING DESTINATION PRODUCTS OPTIONS CONFIRMATION** -0  $\bullet$ -0 a ۰ø Select options Add shortcut to desktop □ Improve MATLAB by sending user experience information to MathWorks Next Next
- 18. Confirmação dos dados de instalação e início da instalação

## (Begin Install)

19. Instalação terminada (Close)

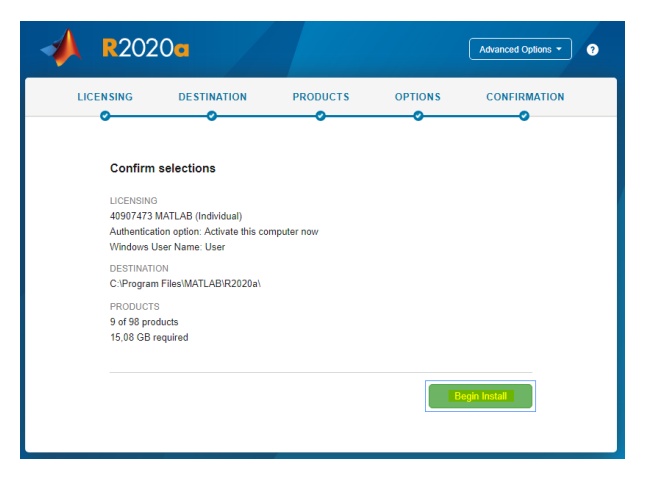

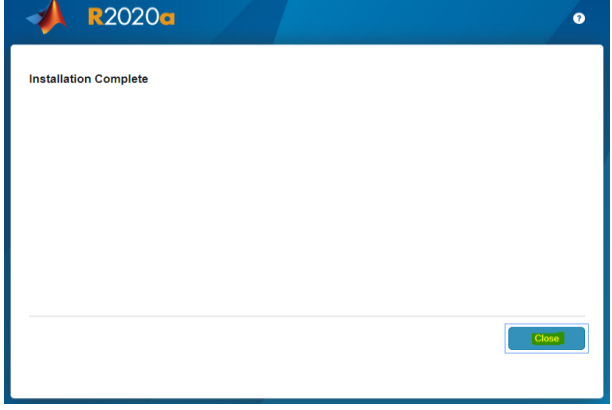